<span id="page-0-0"></span>LS Industrial Systems Co., Ltd.

# XGT Series FEnet<br>驱动程序

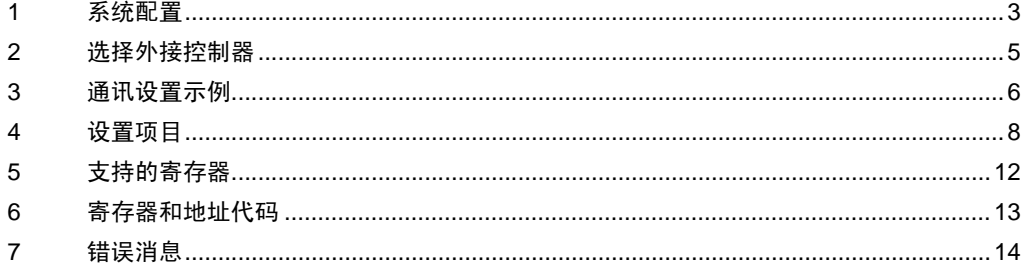

简介

本手册介绍如何连接人机界面和外接控制器 ( 目标 PLC) 。

在本手册中,将按以下章节顺序介绍连接步骤:

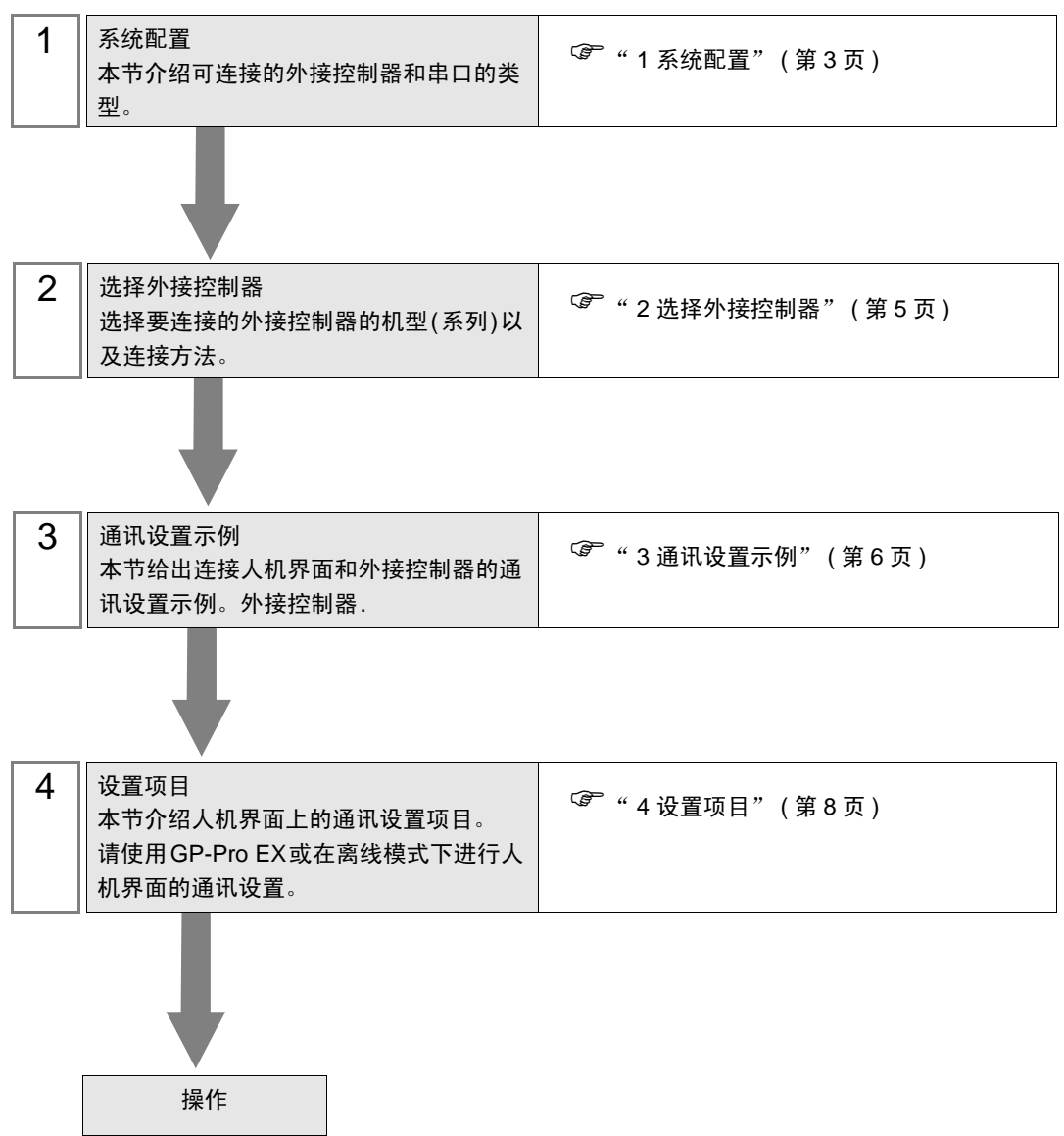

# <span id="page-2-0"></span>1 系统配置

[LS Industrial Systems Co., Ltd.](#page-0-0) 的外接控制器与人机界面连接时的系统配置如下表所示。

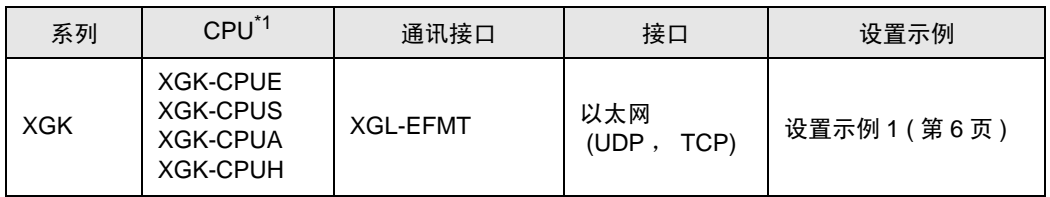

\*1 必须使用 CPU V1.1 或以上版本。请确认 CPU 标签上的 CPU 版本。

## ■ 连接配置

• 1:1 连接

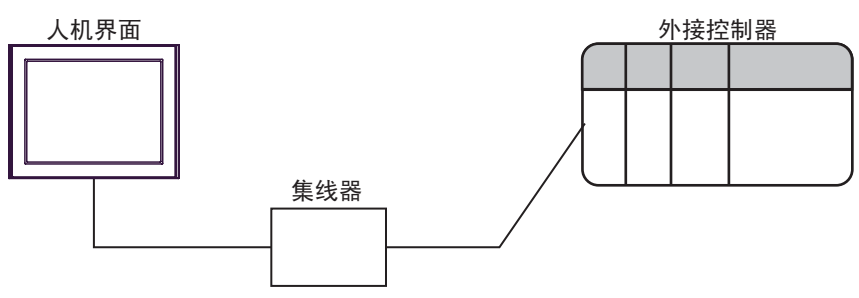

• 1:n 连接

PLC 最大数量:  $n \triangleq *1$ 

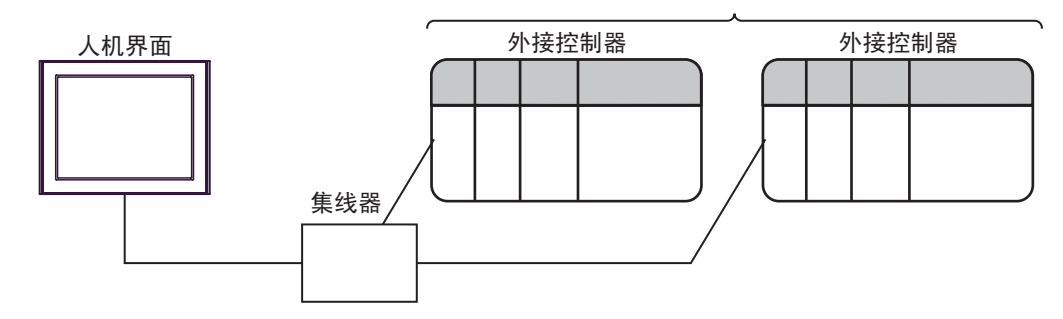

\*1 采用 UDP 连接时最多可连接 32 台 PLC,采用 TCP 连接时最多可连接 16 台 PLC。

• n:1 连接

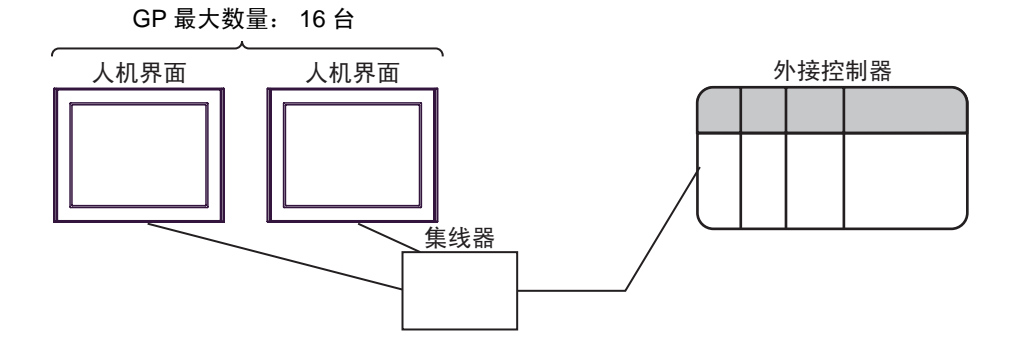

• n:m 连接

GP 最大数量: 16 台

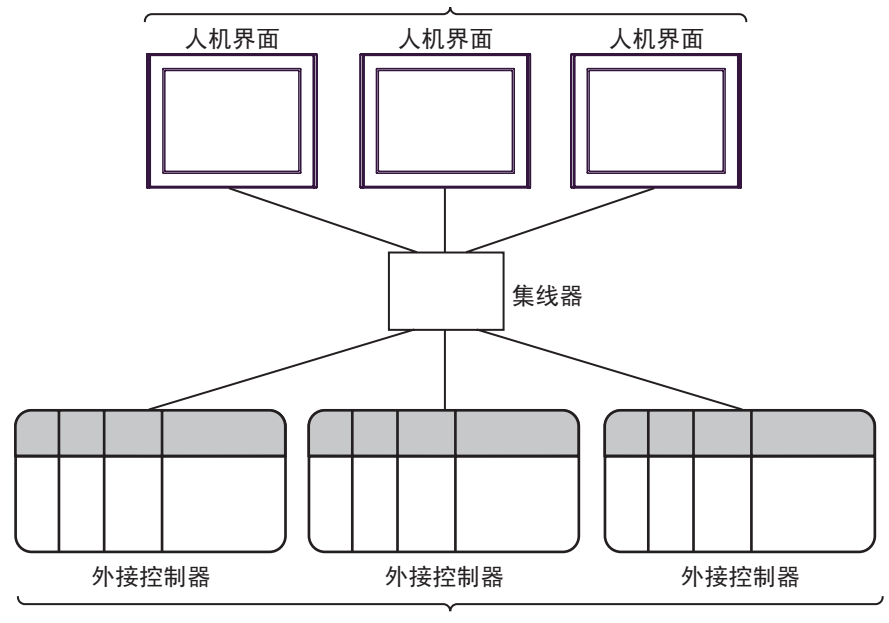

PLC 最大数量: n 台 \*2

\*2 采用 UDP 连接时最多可连接 32 台 PLC,采用 TCP 连接时最多可连接 16 台 PLC。

# <span id="page-4-0"></span>2 选择外接控制器

选择要连接到人机界面的外接控制器。

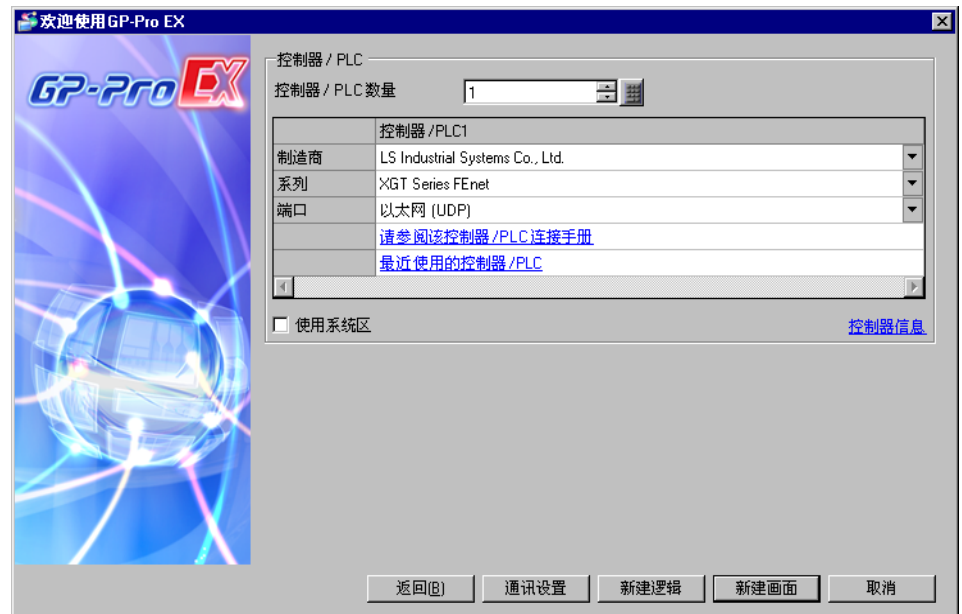

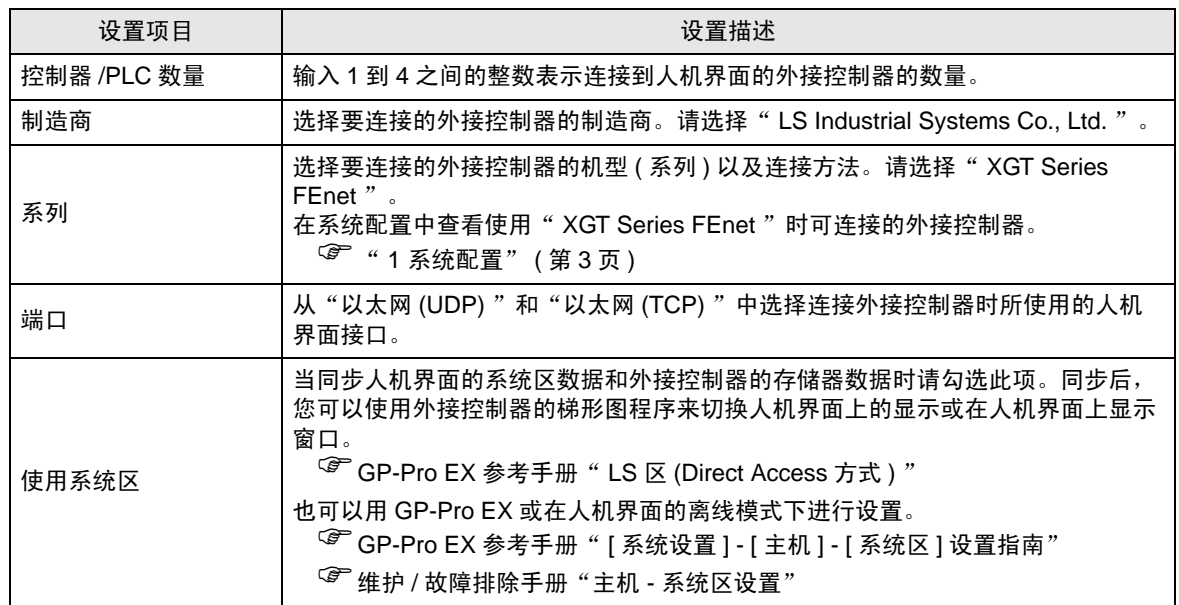

# <span id="page-5-0"></span>3 通讯设置示例

Pro-face 推荐人机界面与外接控制器的通讯设置示例如下所示。

- <span id="page-5-1"></span>3.1 设置示例 1
	- GP-Pro EX 设置
	- ◆ 通讯设置

从 [ 工程 ] 菜单中指向 [ 系统设置 ] , 点击 [ 控制器 /PLC] , 显示设置画面。

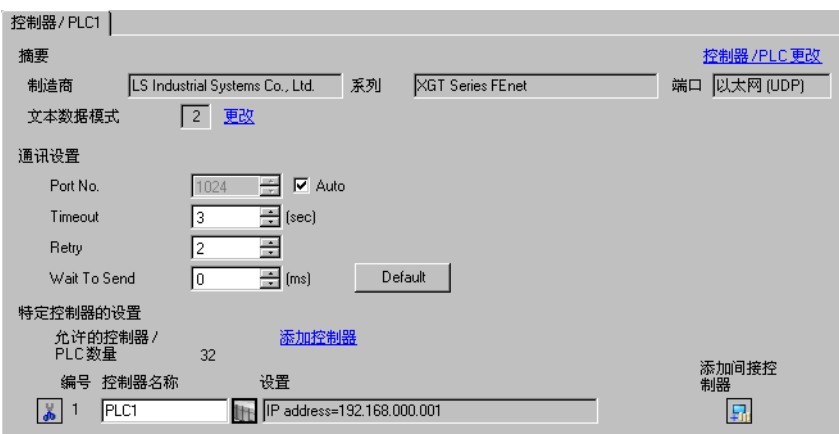

#### 控制器设置

如需显示 [ 特定控制器设置 ] 对话框,可从 [ 控制器 /PLC] 的 [ 特定控制器的设置 ] 中选择外接控制器, 然后点击 [ 设置 ] [ ] 。如需连接多台外接控制器,请从 [ 控制器 /PLC] 的 [ 特定控制器的设置 ] 中点击 [添加控制器], 从而添加另一台外接控制器。

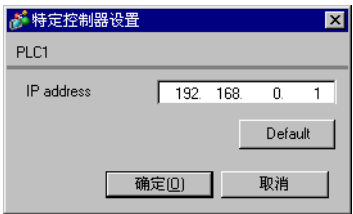

- 注释
	- 和网络管理员确认 IP 地址。请勿设置重复的 IP 地址。
	- 在"特定控制器设置"中设置外接控制器的 IP 地址。
	- 需要在人机界面的离线模式下设置人机界面的 IP 地址。

#### ■ 外接控制器设置

用通讯设置软件 (XG-PD) 配置 EtherNet 模块的通讯设置。 更多详情,请参阅外接控制器的手册。

- ◆ EtherNet 模块设置
	- 1. 启动通讯设置软件。
	- 2. 从 [Open] 菜单中选择 [PLC Type Settings] , 将弹出 [PLC Type Settings] 对话框。 从 [Type] 中选择连接的外接控制器的系列。
	- 3. 从 [Online] 菜单中选择 [Connection Settings] , 将弹出 [Online Settings] 对话框。 设置通讯设置软件的连接为外接控制器。
	- 4. 从通讯设置软件的树形视图中双击安装 EtherNet 模块的插槽号。 将弹出 [Communication Module Settings] 对话框, 从 [Type] 中选择" FEnet "。
	- 5. 双击树形视图中的 [FEnet], 设置 EtherNet 模块。

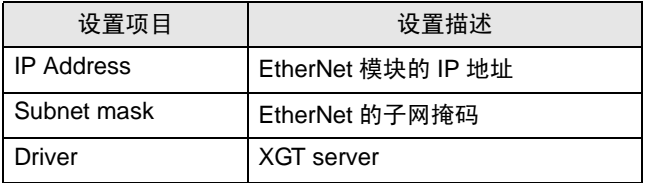

6. 将设置描述传输到外接控制器。

从 [Online] 菜单中选择 [Connect] , 将外接控制器与通讯设置软件连接起来, 然后从 [Online] 菜单中 选择 [Write Parameter(Standard Settings,HS Link,P2P)] 。

7. 从 [Online] 菜单中选择 [Reset], 重启外接控制器。

注意

• 和网络管理员确认 IP 地址。 请勿设置重复的 IP 地址。

# <span id="page-7-0"></span>4 设置项目

请使用 GP-Pro EX 或在人机界面的离线模式下进行人机界面的通讯设置。 各参数的设置必须与外接控制器的一致。

) " <sup>3</sup>[通讯设置示例"](#page-5-0) ( <sup>第</sup> <sup>6</sup> <sup>页</sup> )

注 释 |● 在人机界面的离线模式下设置其 IP 地址。 )维护 / 故障排除手册 "以太网设置"

4.1 GP-Pro EX 中的设置项目

## ■ 通讯设置

从 [ 工程 ] 菜单中指向 [ 系统设置 ] , 点击 [ 控制器 /PLC] , 显示设置画面。

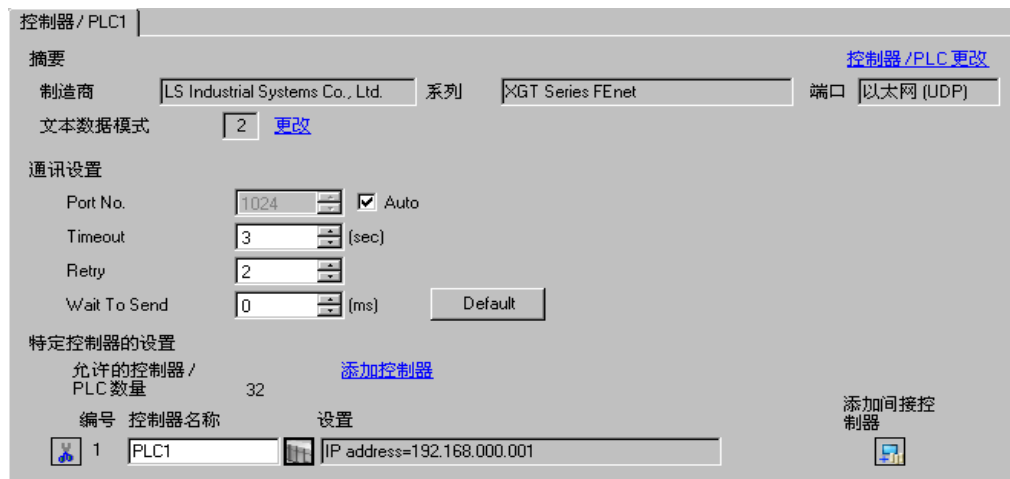

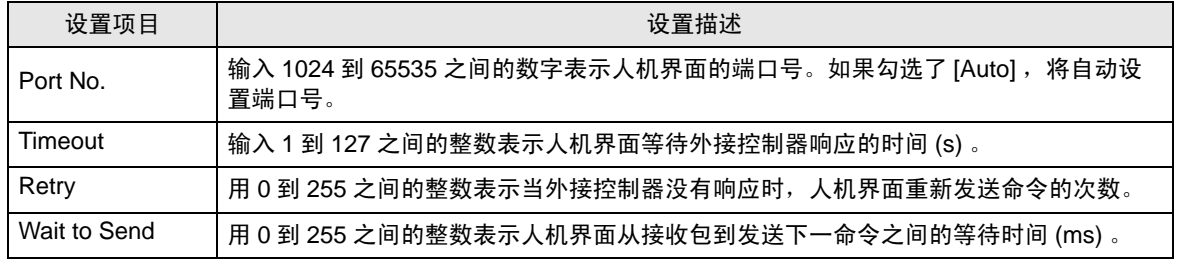

注 释 → 有关间接控制器的详情, 请参阅 GP-Pro EX 参考手册。 )GP-Pro EX 参考手册"运行时更改控制器 /PLC( 间接控制器 ) "

## ■ 控制器设置

如需显示 [ 特定控制器设置 ] 对话框, 可从 [ 控制器 /PLC] 的 [ 特定控制器的设置 ] 中选择外接控制器, 然后点击 [ 设置 ] [ ] 。如需连接多台外接控制器, 请从 [ 控制器 / PLC] 的 [ 特定控制器的设置 ] 中点击 [添加控制器], 从而添加另一台外接控制器。

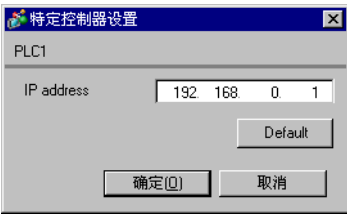

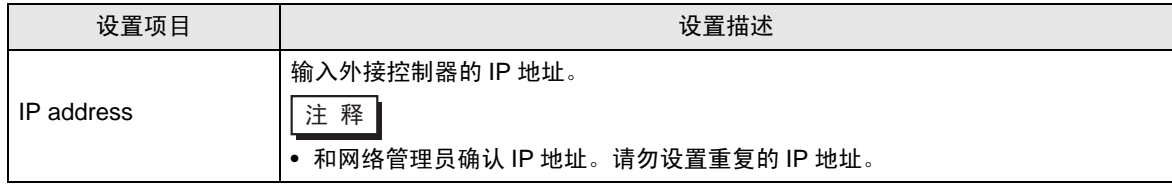

## 4.2 离线模式下的设置项目

- 注 释 有关如何进入离线模式以及操作方面的更多信息, 请参阅"维护 / 故障排除手册"。 )维护 / 故障排除手册 "离线模式"
	- 离线模式下 1 个页面上显示的设置项目数取决于使用的人机界面机型。 详情请参阅参考手 册。

## ■ 通讯设置

如需显示设置画面,请在离线模式下触摸 [Peripheral Settings] 中的 [Device/PLC Settings] 。在显示的 列表中触摸您想设置的外接控制器。

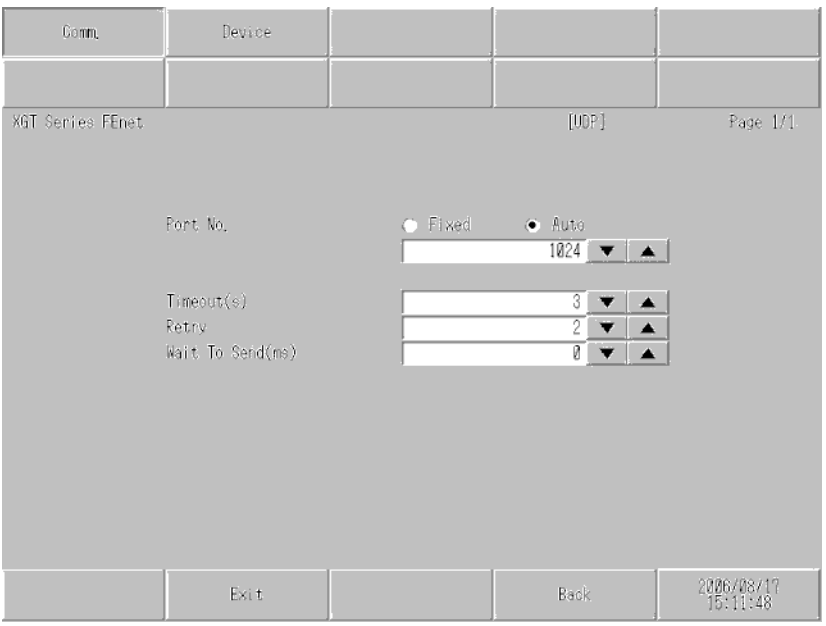

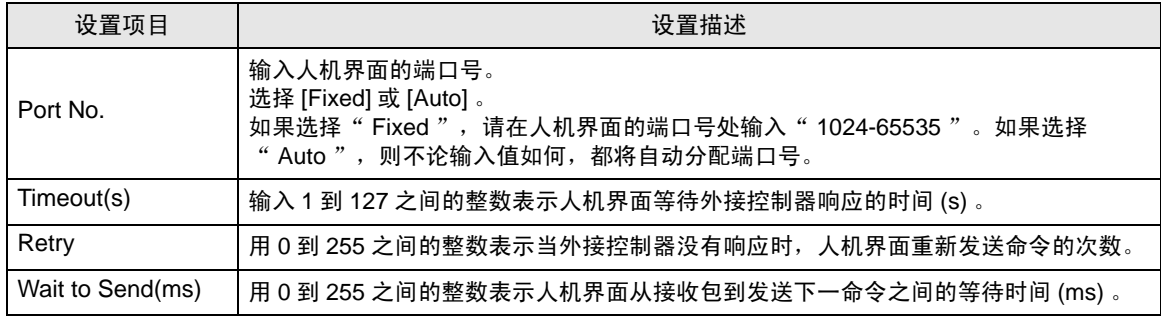

## ■ 控制器设置

如需显示设置画面,请触摸 [Peripheral Settings] 中的 [Device/PLC Settings] 。在显示的列表中触摸您 想设置的外接控制器,然后触摸 [Device] 。

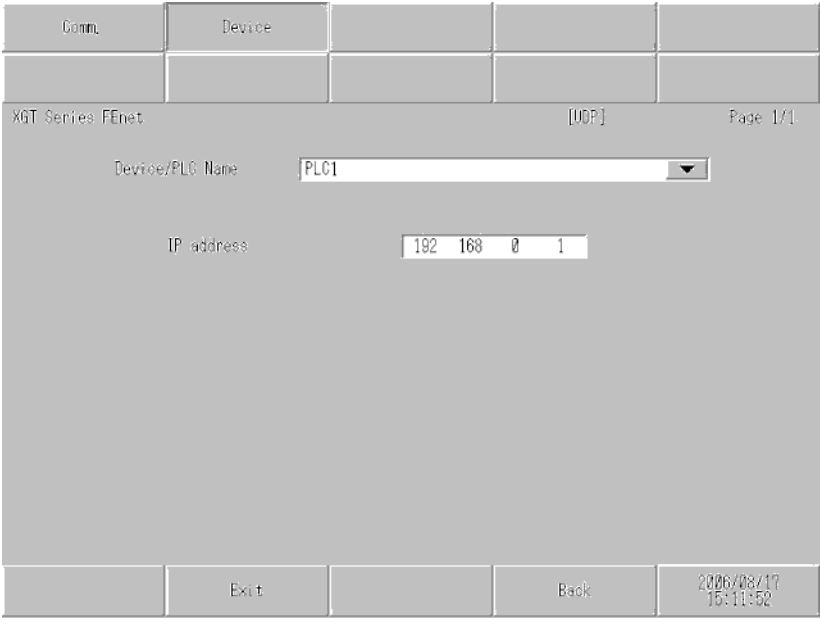

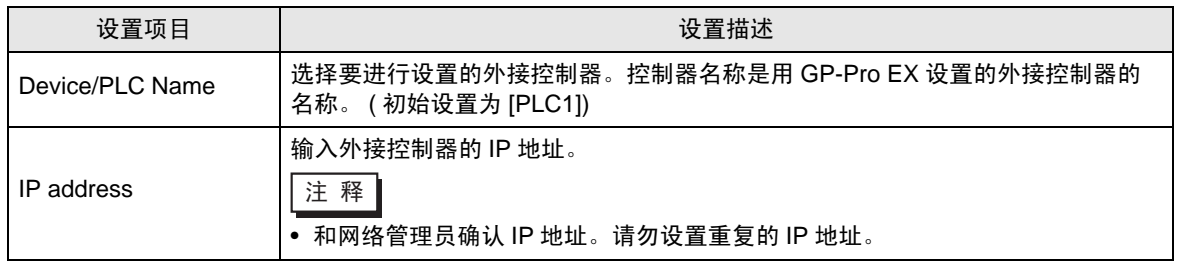

# <span id="page-11-0"></span>5 支持的寄存器

支持的寄存器地址范围如下表所示。请注意,实际支持的寄存器范围取决于所使用的外接控制器。请在 使用的外接控制器的手册中确认实际范围。

□□□□ 可指定为系统区地址。

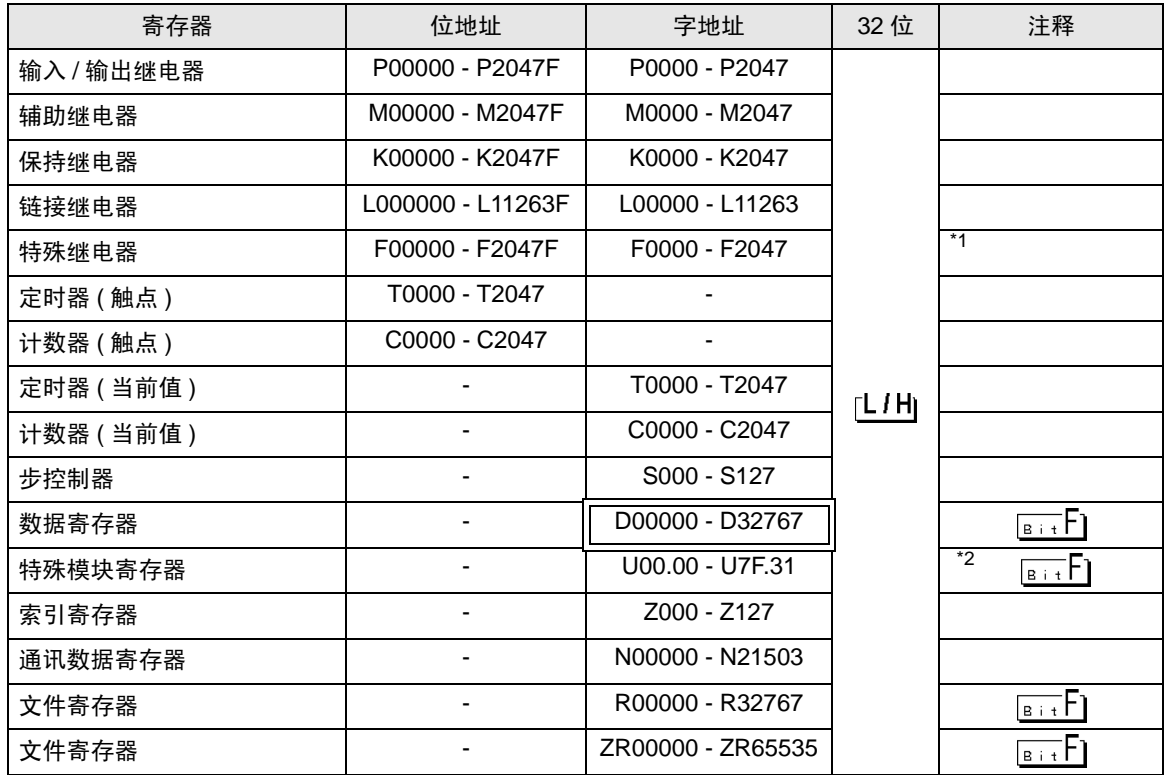

\*1 禁止写入。

\*2 U 寄存器描述如下:

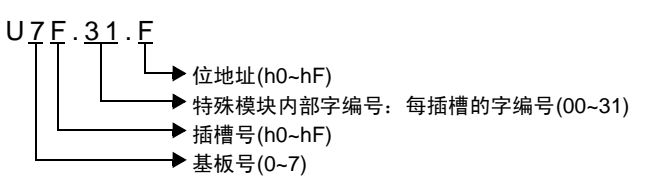

注 释 |● 有关系统区的信息, 请参阅 GP-Pro EX 参考手册。 <sup>**GP</sup> GP-Pro EX 参考手册" LS 区 (Direct Access 方式)"</sup>** • 请参阅手册前言部分的符号说明表。 )"手册符号和术语"

## <span id="page-12-0"></span>6 寄存器和地址代码

在数据显示器中选择"控制器类型和地址"时,请使用寄存器代码和地址代码。

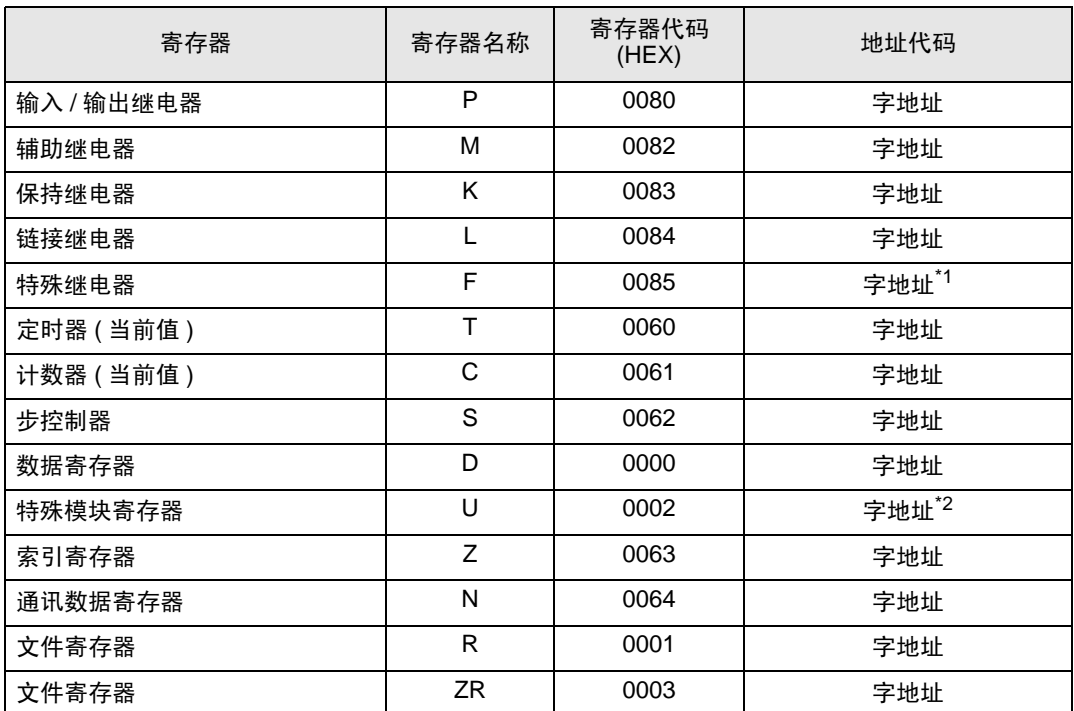

\*1 禁止写入。

\*2 U 寄存器支持"地址间接指定"。 例如,用 Uxx.dd 表示 U 寄存器,则转换公式为: 十六进制形式:  $[$  " xx " 部分  $] \times$  h20 +  $[$  " dd " 部分的十六进制值  $]$ 十进制形式: [ " xx " 部分的十进制值 ]  $\times$  32 + [ " dd " 部分 ] (此处的" xx "也是十六进制形式, " dd "也是十进制形式。 )

例如: "01.00"转换为"0x20 (=32)", "10.00"转换为"0x200 (=512)", " 7F.00 "转换为" xFE0 (=4064) "等等。

# <span id="page-13-0"></span>7 错误消息

错误消息在人机界面上显示如下: "代码: 控制器名称: 错误消息 (错误发生位置 ) "。各描述如下所示。

![](_page_13_Picture_173.jpeg)

#### 错误消息显示示例

" RHAA035 : PLC1 : Error has been responded for device write command (Error Code: 2[02H]) "

注 释 ● 有关错误代码的更多详情, 请参阅您的外接控制器手册。 • 有关驱动程序错误消息的更多详情,请参阅"维护 / 故障排除手册"中的"与人机界面相 关的错误"。